# **INTERFAZ INALÁMBRICA**

# Instrucciones de configuración

V6.05.03.40

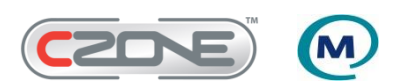

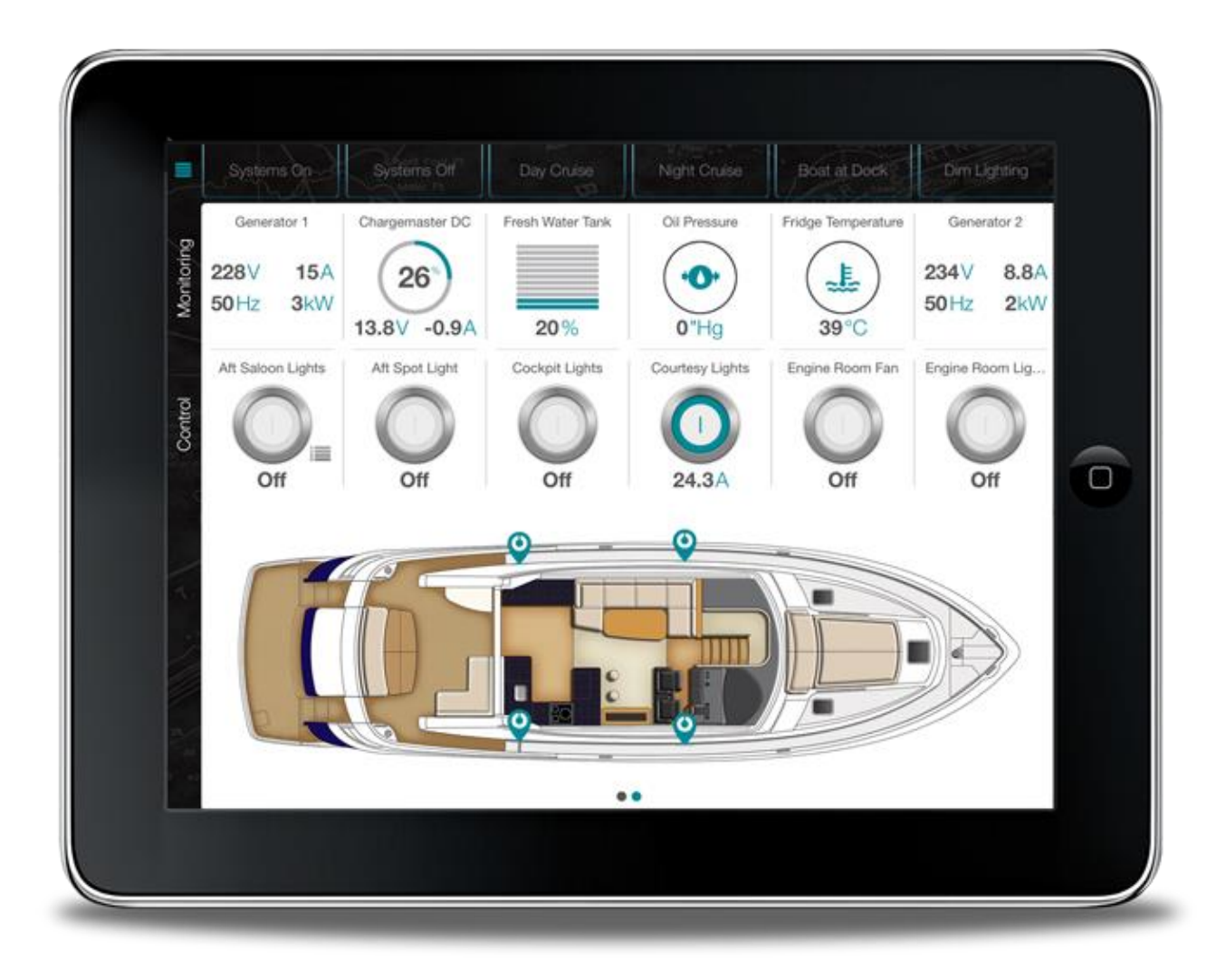

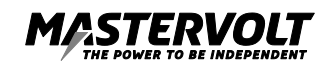

# ÍNDICE:

2

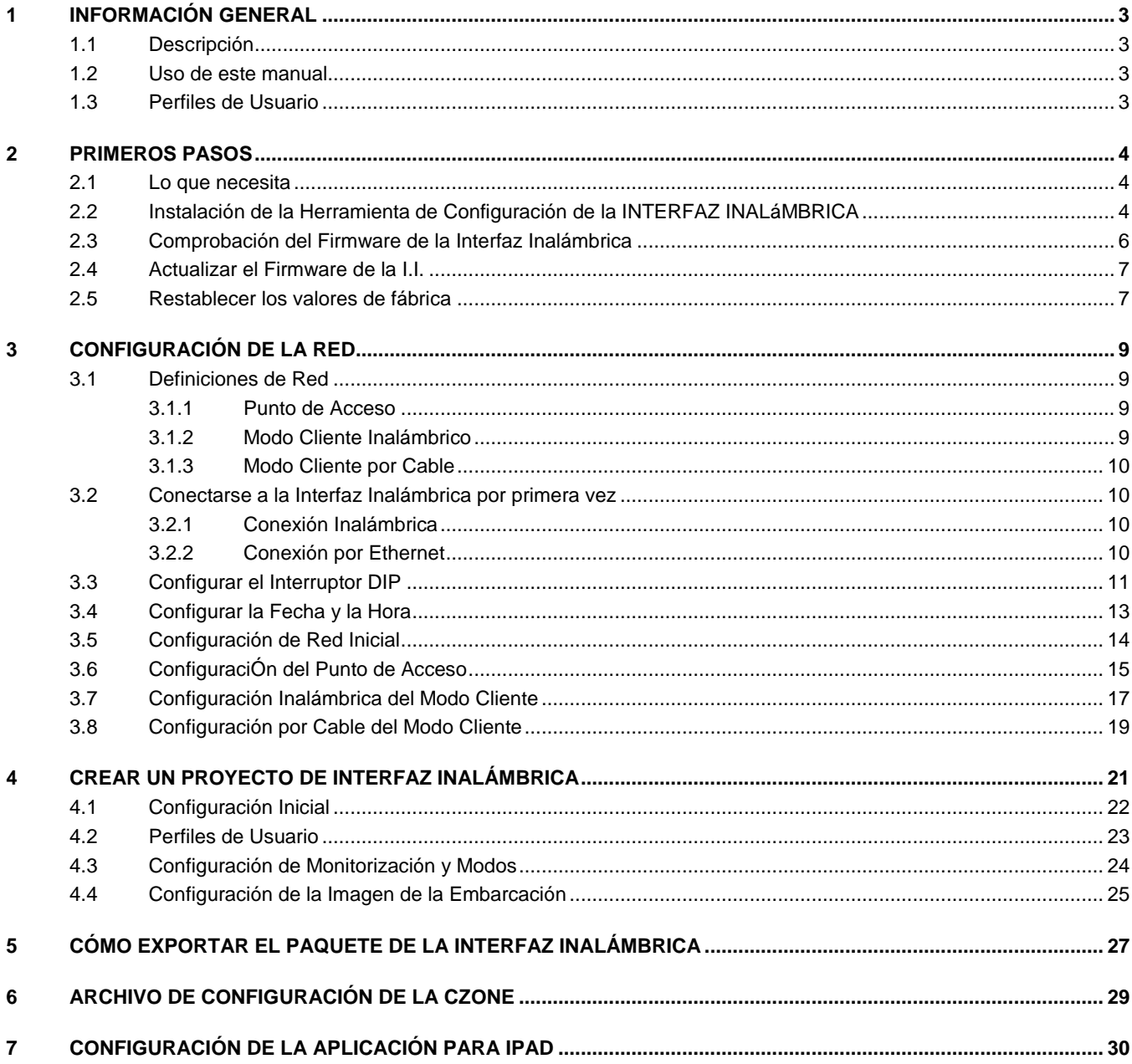

# **1 INFORMACIÓN GENERAL**

#### **1.1 DESCRIPCIÓN**

Este manual describe los pasos que permiten configurar el servidor de red para la Interfaz Inalámbrica. También muestra cómo crear un Proyecto Inalámbrico para un sistema CZone nuevo o existente. Este archivo de proyecto es necesario para configurar la página de inicio de la Aplicación CZone con los elementos de control, monitorización y modos requeridos para un acceso rápido. Una vez se haya completado el archivo de proyecto, este quedará grabado en la Interfaz Inalámbrica y podrá leerse y visualizarse conectando un iPad con el nombre de usuario y la contraseña que se hayan configurado.

#### **1.2 USO DE ESTE MANUAL**

Copyright © 2014 Mastervolt. Todos los derechos reservados. Queda prohibida la reproducción, transmisión, distribución o almacenamiento, total o parcial, de cualquier forma, de los contenidos de este documento sin el permiso escrito previo de Mastervolt.

#### **1.3 PERFILES DE USUARIO**

La Interfaz Inalámbrica puede configurarse con uno o más Perfiles de Usuario que contengan un nombre de usuario y una contraseña. Al configurar un dispositivo, **se recomienda anotar el nombre de usuario y la contraseña en las etiquetas incluidas con el producto y pegar una al dispositivo y otra a la Guía de Inicio Rápido. Esta documentación debe entregarse al cliente junto con la embarcación.** El nombre de usuario y la contraseña deben introducirse en cualquier iPad que se conecte a la Interfaz Inalámbrica para su control y monitorización, o en un PC conectado a la Interfaz Inalámbrica para realizar más cambios en la configuración.

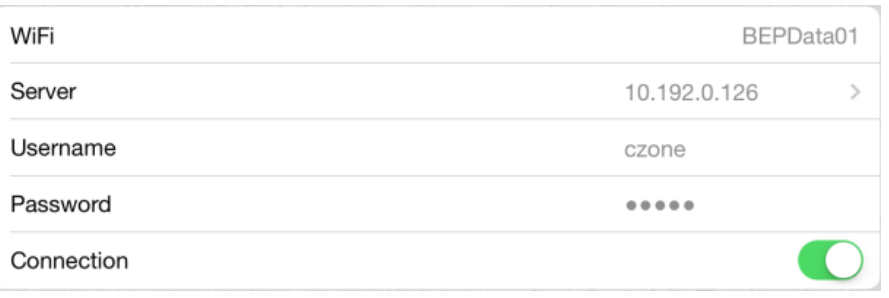

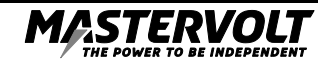

## **2 PRIMEROS PASOS**

#### **2.1 LO QUE NECESITA**

Antes de configurar la Interfaz Inalámbrica, asegúrese de que tiene los siguientes elementos:

- Interfaz Inalámbrica
- Adaptador de USB a CAN (número de la pieza 80-911-0044-01)
- Herramienta de Configuración de la I.I. v6.05.03.40 o posterior
- Herramienta de Configuración de CZone v6.05.03.40 o posterior
- Aplicación para iPad v1.0.0 o posterior

#### **2.2 INSTALACIÓN DE LA HERRAMIENTA DE CONFIGURACIÓN DE LA INTERFAZ INALÁMBRICA**

Para instalar la Herramienta de Configuración de la Interfaz Inalámbrica, siga los pasos descritos a continuación.

1. Haga doble clic en el archivo "Instalador de la Herramienta de Configuración de la I.I."

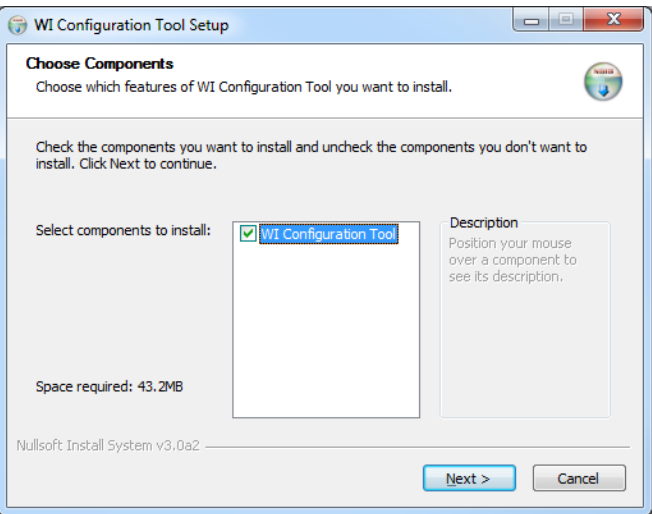

2. Haga clic en Siguiente.

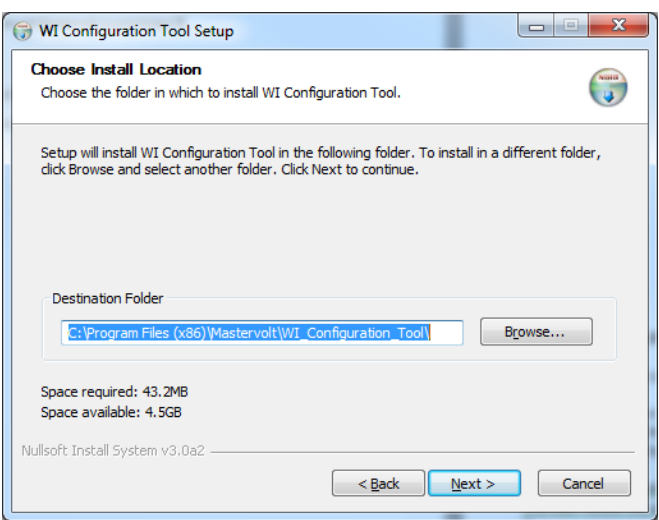

*3.* Seleccione la ubicación donde desee instalar el programa o haga clic en Siguiente para que se seleccione la ubicación por defecto

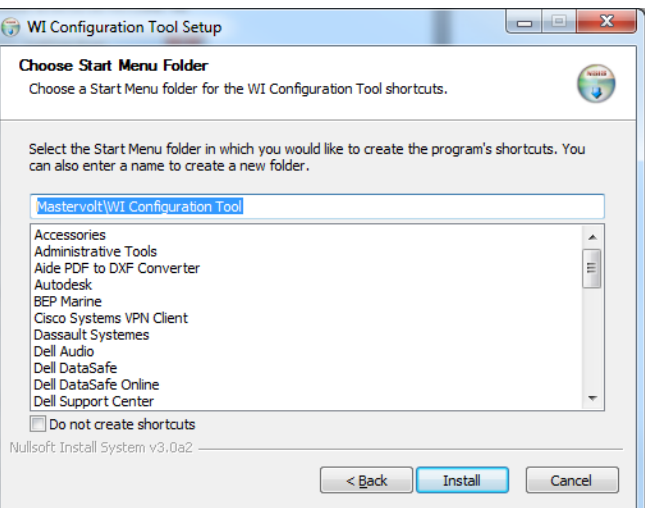

4. Seleccione la carpeta del Menú Principal en la que quiera crear un acceso directo para el programa o haga clic en Instalar para utilizar la ruta por defecto.

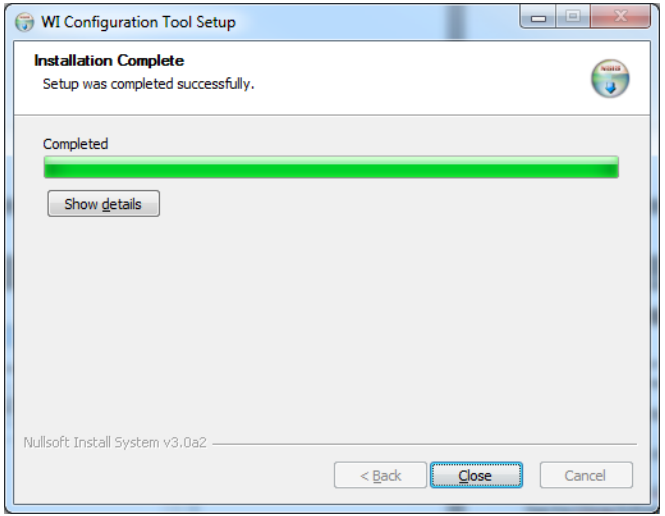

5. Cuando se haya completado la instalación, haga clic en el botón Cerrar. Ya puede ejecutar la herramienta desde el Menú Principal.

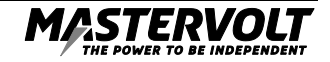

#### **2.3 COMPROBACIÓN DEL FIRMWARE DE LA INTERFAZ INALÁMBRICA**

Mastervolt entregará la Interfaz Inalámbrica con el firmware más actualizado. En caso de que haya una nueva versión del firmware disponible y usted no esté seguro de cuál contiene su dispositivo, puede comprobar la versión del firmware a través de la Herramienta de Configuración de CZone.

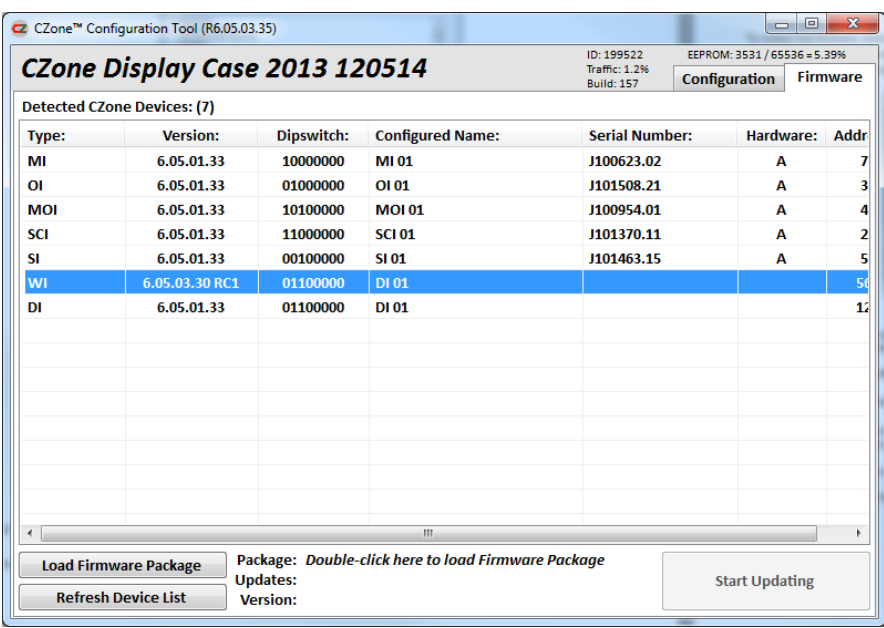

Abra la Herramienta de Configuración de CZone con la Interfaz Inalámbrica conectada a la red CZone y enchufada a la red eléctrica. Compruebe el número de la versión situado junto al dispositivo I.I. Si hay una nueva versión disponible, debe actualizar el dispositivo.

También es importante que, al conectar la Interfaz Inalámbrica a una red CZone existente, el resto de dispositivos tenga la misma versión del firmware. Si los dispositivos tienen una versión anterior, es necesario actualizarlas para que coincidan con la de la I.I.

*En las Instrucciones de la Herramienta de Configuración de la CZone hallará más información sobre cómo Actualizar los Módulos de la CZone.*

#### **2.4 ACTUALIZAR EL FIRMWARE DE LA I.I.**

El firmware de la Interfaz Inalámbrica debe actualizarse a mediante un puerto USB. Necesitará un Lápiz de Memoria USB para completar la actualización.

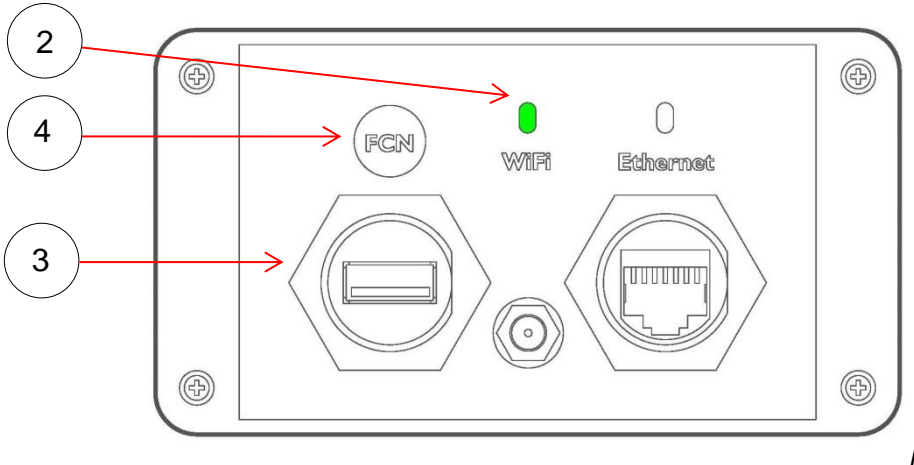

*Figura 1: Actualización del Firmware*

- 1. Copie el archivo del firmware en el directorio raíz del Lápiz de Memoria USB. Hay dos archivos diferentes que pueden actualizarse. Estos archivos deben actualizarse de forma separada, para asegurar así que solo un archivo se encuentre en el Lápiz de Memoria USB cuando se lleve a cabo la actualización. A continuación se indican los dos tipos de archivos de firmware y se muestra un ejemplo de cada uno:
	- Firmware del Servidor 'CZone\_WI\_Firmware\_Update\_ROOTFS\_6\_05\_03\_40.tar.gz'
	- Firmware de la Aplicación 'CZone\_WI\_Firmware\_Update\_APP\_6\_05\_03\_40.tar.gz'
- 2. Encienda la Interfaz Inalámbrica y espere hasta que termine de iniciarse (el LED de estado de WiFi se iluminará sin parpadear). Ver Figura 1.
- 3. Introduzca el Lápiz de Memoria USB en el puerto USB de la I.I.
- 4. Pulse y mantenga la tecla "FCN" en la I.I. Las luces de WiFi y Ethernet parpadearán durante 10 segundos y después se apagarán y comenzarán a parpadear muy despacio. En ese momento podrá soltar el botón.
- 5. Deje el dispositivo en ese estado con el parpadeo lento de los LED. La actualización podría llevar varios minutos.
- 6. Cuando se haya completado la actualización, se reiniciará el dispositivo y el LED de Estado de WiFi dejará de parpadear.

#### **2.5 RESTABLECER LOS VALORES DE FÁBRICA**

Puede que en alguna ocasión sea necesario restablecer los valores de fábrica de la Interfaz Inalámbrica. Siga los pasos descritos a continuación:

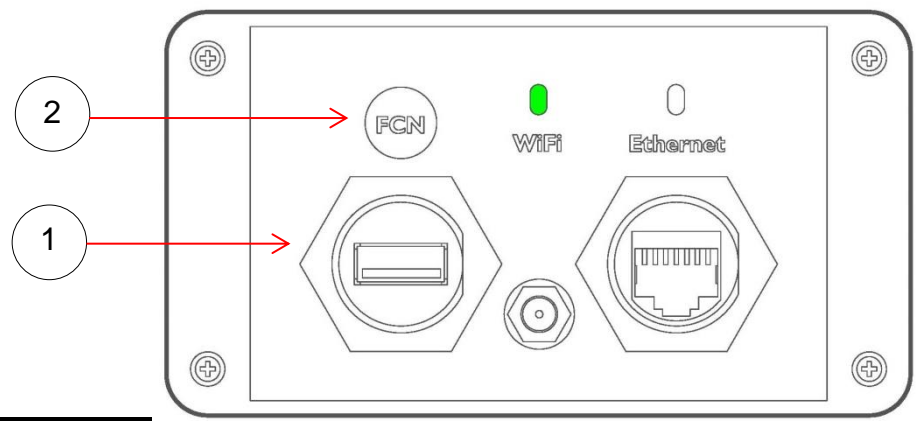

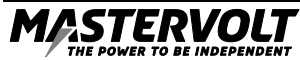

# 8 | ES/Instrucciones para la Configuración de la Interfaz Inalámbrica

- 1. Asegúrese de que no hay ningún Lápiz de Memoria USB en el puerto USB del dispositivo.
- 2. Pulse y mantenga la tecla "FCN" durante 20 segundos (el LED de Estado del WiFi se iluminará sin parpadear durante este tiempo). Ver Figura 2.
- 3. Al cabo de 20 segundos, las luces de WiFi y Ethernet parpadearán durante 5 segundos y a continuación se apagarán. En ese momento podrá soltar el botón.
- 4. El dispositivo se reiniciará y el LED de Estado del WiFi se iluminará sin parpadear. Toda la configuración se habrá restablecido a los valores de fábrica.

## **3 CONFIGURACIÓN DE LA RED**

Este capítulo describe cómo configurar la red inalámbrica y el Servidor CZone de la Interfaz Inalámbrica. También describe cómo configurar el interruptor DIP para que el dispositivo pueda ser identificado en la red CZone. Este proceso puede completarse sin estar conectado a la embarcación, con un PC conectado a la I.I. por WiFi o Ethernet.

#### **3.1 DEFINICIONES DE RED**

Antes de configurar la Interfaz Inalámbrica, es necesario elegir el tipo de configuración de red en el que será instalado el dispositivo. Se puede acceder al servidor de la I.I. mediante su propio router inalámbrico interno o mediante otro router inalámbrico de la embarcación. A continuación se muestra una definición de cada tipo de servidor:

#### **3.1.1 Punto de Acceso**

Ver Figura 3. Utilice el Punto de Acceso para habilitar el router inalámbrico en la Interfaz Inalámbrica. Los iPad y los PC se conectarán de forma inalámbrica a este Punto de Acceso.

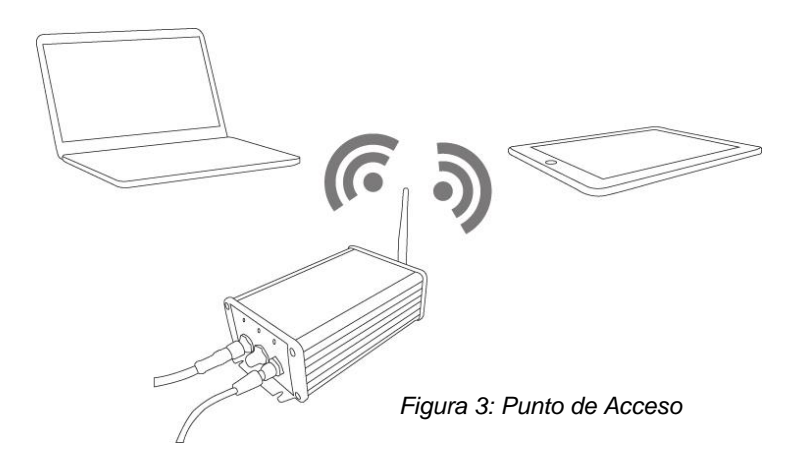

#### **3.1.2 Modo Cliente Inalámbrico**

Ver Figura 4. Utilice el Modo Cliente Inalámbrico si va a emplear otro router inalámbrico a bordo de la embarcación como Punto de Acceso. Todos los dispositivos, incluida la Interfaz Inalámbrica, se conectarán de forma inalámbrica a este Punto de Acceso.

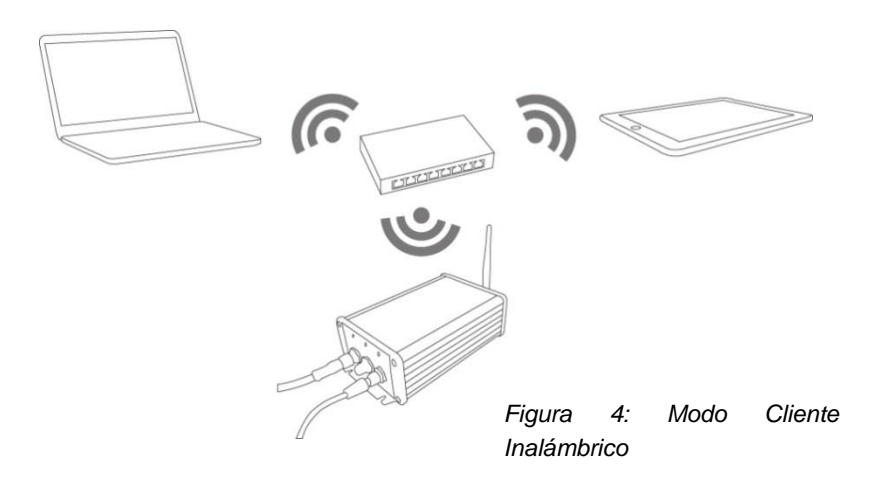

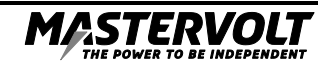

#### **3.1.3 Modo Cliente por Cable**

Ver Figura 5 Utilice el Modo Cliente por Cable si va a emplear otro router inalámbrico a bordo de la embarcación como Punto de Acceso. Los iPad y PC se conectarán de forma inalámbrica a este Punto de Acceso. La Interfaz Inalámbrica se conectará mediante cable Ethernet.

*Tenga en cuenta que en este modo se desactivará el WiFi de la I.I.*

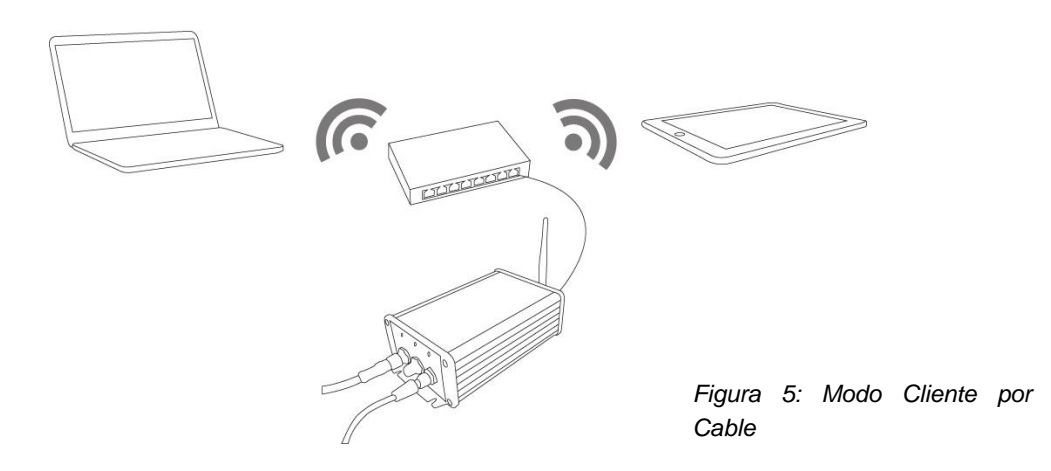

#### **3.2 CONECTARSE A LA INTERFAZ INALÁMBRICA POR PRIMERA VEZ**

Antes de configurar la red en la Interfaz Inalámbrica, es necesario conectarla al dispositivo. Esto puede hacerse de forma inalámbrica (por defecto, la I.I. se configura como Punto de Acceso) o mediante Ethernet.

Asegúrese de que la I.I. está encendida y de que el LED de Estado de WiFi está iluminado sin parpadear.

#### **3.2.1 Conexión Inalámbrica**

Para crear una conexión inalámbrica con la I.I. desde su PC, vaya a las conexiones inalámbricas disponibles de su PC, seleccione la red llamada "Mastervolt WI" e introduzca la contraseña "password".

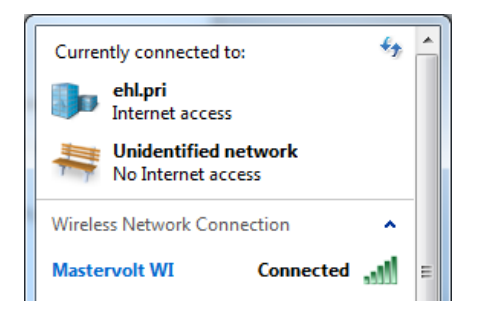

#### **3.2.2 Conexión por Ethernet**

Para crear una conexión por cable con la I.I. desde su PC, conecte un cable Ethernet desde el puerto Ethernet de la I.I. al router al que está conectado el PC. El LED de Ethernet se iluminará sin parpadear.

#### **3.3 CONFIGURAR EL INTERRUPTOR DIP**

Siga los pasos descritos a continuación para configurar el interruptor DIP para la Interfaz Inalámbrica. Solo se necesita configurar un único interruptor DIP para la I.I., con el fin de que pueda ser identificada en la red CZone. También es importante que la configuración de este interruptor DIP no entre en conflicto con ningún otro módulo CZone del sistema en el que vaya a ser instalado.

1. En la Herramienta de Configuración de la I.I., vaya a Servidor > Configurar el Interruptor DIP del Servidor

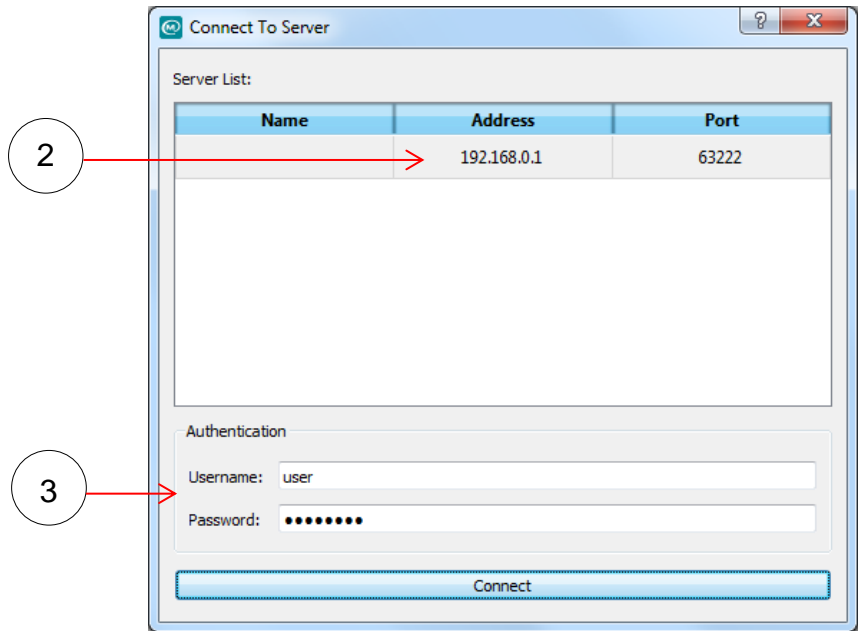

- 2. En la ventana Conectar a Servidor, se mostrará la Interfaz Inalámbrica con su Dirección IP y su número de Puerto. Si no se muestra el servidor en esta ventana, compruebe que todas las conexiones de la I.I. estén completas y que el dispositivo esté encendido.
- 3. Introduzca el nombre de usuario por defecto "user" y la contraseña "password" y después haga clic en Conectar. En un capítulo posterior se describirá cómo cambiar el perfil de usuario por defecto.

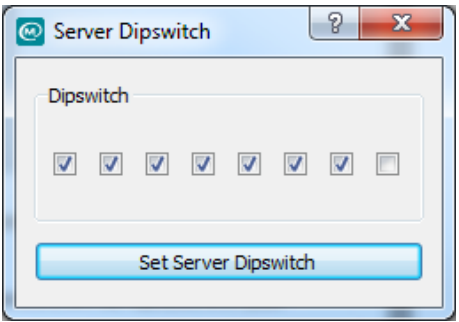

4. Marque las casillas correspondientes para configurar el interruptor DIP de la Interfaz Inalámbrica. Si la I.I. se ha añadido a una red CZone existente, compruebe el archivo de configuración de CZone para asegurarse de que el interruptor DIP no entre en conflicto con ningún otro módulo CZone.

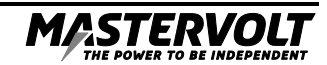

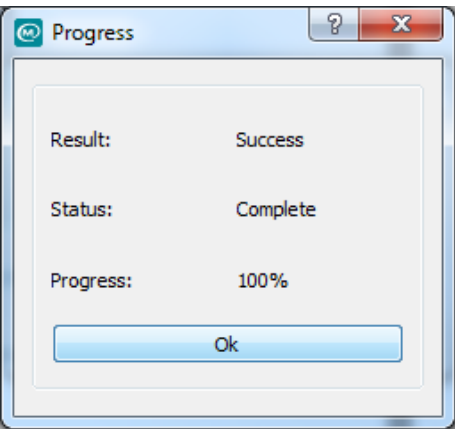

5. Cuando el progreso alcance el 100%, quedará configurado el nuevo interruptor DIP. Seleccione ACEPTAR para continuar.

#### **3.4 CONFIGURAR LA FECHA Y LA HORA**

Siga los pasos descritos a continuación para configurar la fecha y la hora de la Interfaz Inalámbrica. Puede utilizar el reloj interno de la I.I. para ajustar la Hora del Día en conexión con el sistema CZone.

1. En la Herramienta de Configuración de la I.I., vaya a Servidor > Configurar Fecha/Hora

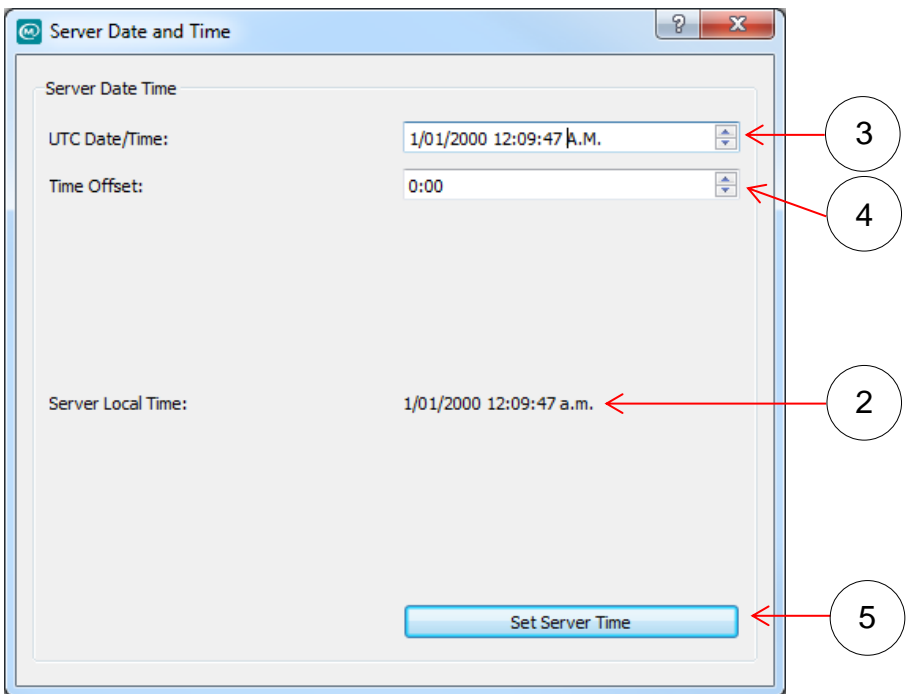

- 2. En la parte inferior se mostrará la hora y fecha actual del servidor.
- 3. Ajuste la Fecha seleccionando los campos Día/Mes/Año y utilice las flechas para ajustarlos.
- 4. Ajuste la Hora utilizando las flechas para ajustar el Tiempo Universal Coordinado (UTC en inglés) según su región.
- 5. Seleccione "Configurar la Hora del Servidor" para introducir en el dispositivo la nueva configuración.

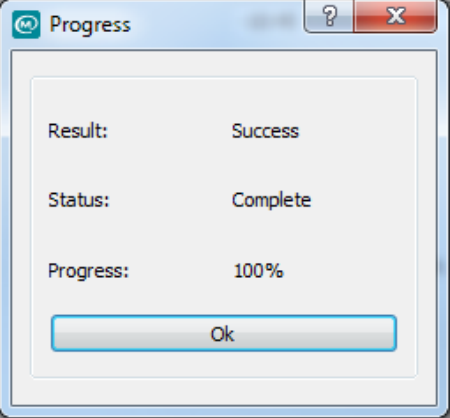

6. Cuando el proceso alcance el 100%, quedará configurada la nueva fecha y hora. Seleccione ACEPTAR para continuar

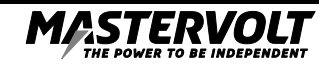

#### **3.5 CONFIGURACIÓN DE RED INICIAL**

Siga los pasos descritos a continuación para comenzar la configuración de red de la Interfaz Inalámbrica.

1. En la Herramienta de Configuración de la I.I., vaya a Servidor > Configuración.

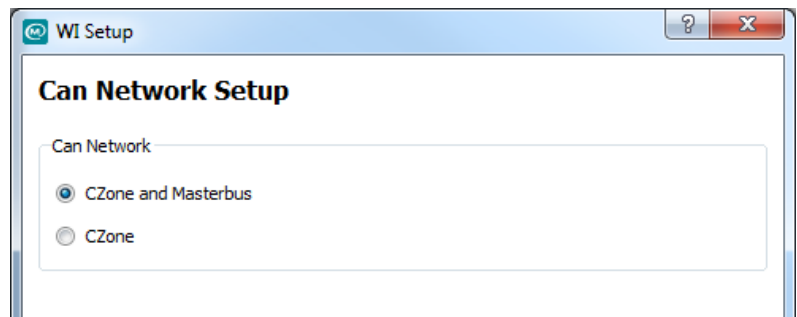

2. La Interfaz Inalámbrica también puede configurarse para actuar como un puente de red entre las redes CZone y MasterBus. Seleccione la opción "CZone y Masterbus" para habilitar la función Puente Masterbus, o bien seleccione CZone.

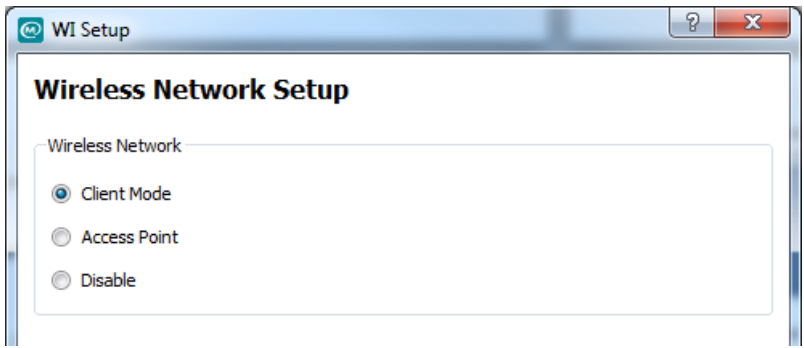

3. Seleccione el tipo de Red Inalámbrica requerida y pulse Siguiente (puede consultar las definiciones de los tipos de red en el capítulo 3.1)

#### **3.6 CONFIGURACIÓN DEL PUNTO DE ACCESO**

Si se ha seleccionado el Punto de Acceso, se mostrarán las siguientes opciones:

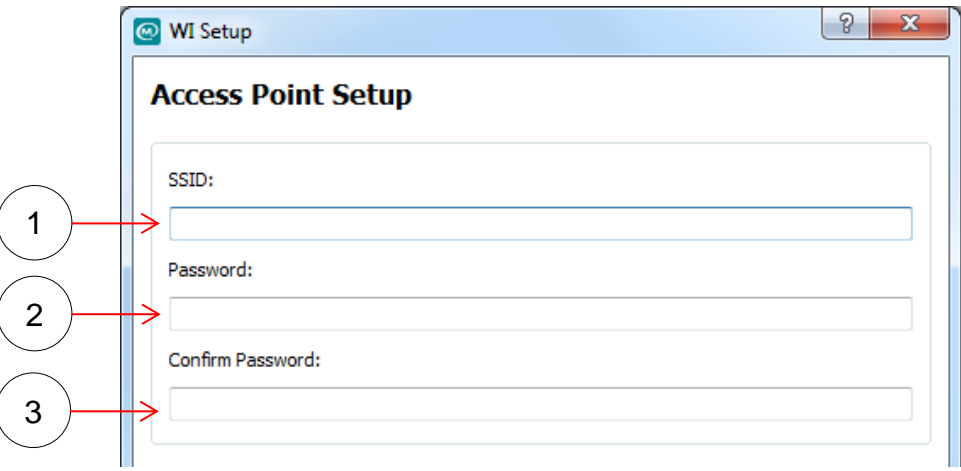

- 1. Introduzca un nombre para la red inalámbrica independiente (*standalone*) en el campo SSID. Este es el nombre que aparecerá cuando se conecte a la I.I. desde el iPad o el PC. El SSID por defecto es "Mastervolt WI".
- 2. Introduzca una contraseña con un mínimo de 8 caracteres en el campo Contraseña. La contraseña por defecto es "password".
- 3. Introduzca la contraseña una segunda vez en el campo Confirmar Contraseña para completar el paso; a continuación haga clic en Siguiente.

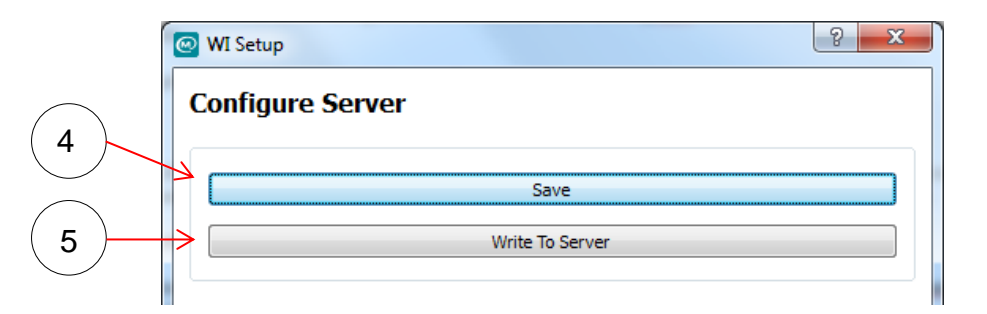

- 4. Seleccione Guardar si desea guardar la configuración de red en su disco duro. Esta configuración puede actualizarse más adelante en el sistema mediante un Lápiz de memoria USB.
- 5. Seleccione "Grabar en el Servidor" para grabar los ajustes de red en el dispositivo.

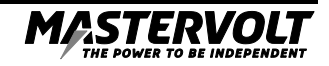

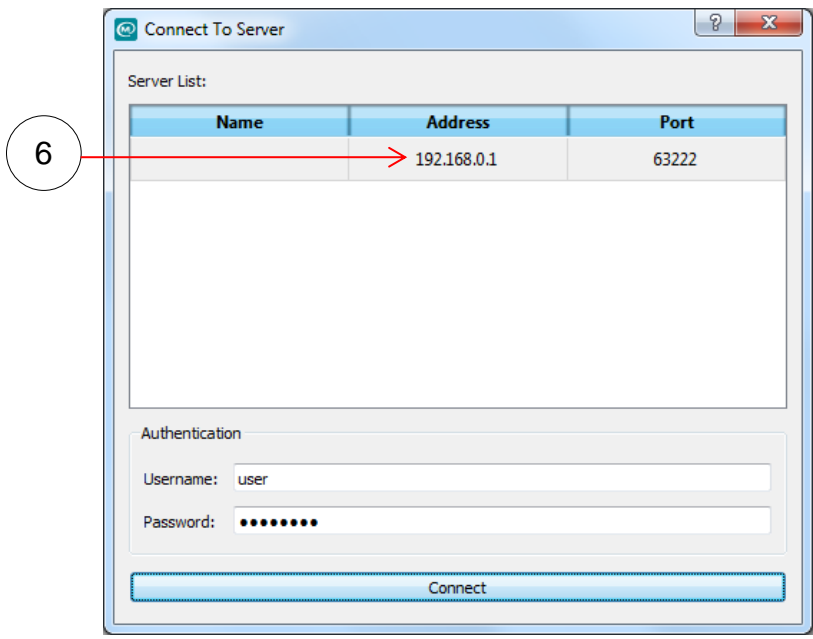

6. Seleccione la Interfaz Inalámbrica de la lista de Servidores, introduzca el nombre de usuario por defecto "user" y la contraseña "password" y haga clic en Conectar. (Tenga en cuenta que, si el servidor ya ha sido configurado, será necesario introducir el nuevo nombre de usuario y la nueva contraseña).

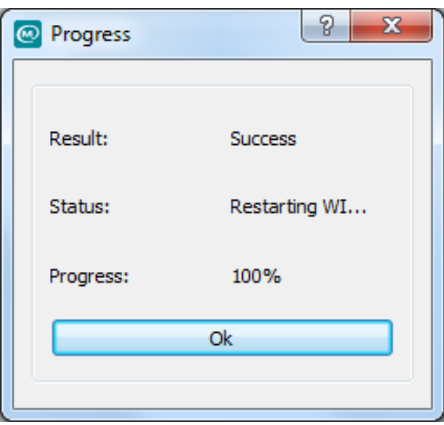

7. La ventana anterior mostrará el proceso de la configuración de red. Cuando el proceso alcance el 100%, haga clic en el botón ACEPTAR. El dispositivo se reiniciará para que tengan efecto los nuevos ajustes de configuración de red.

#### **3.7 CONFIGURACIÓN INALÁMBRICA DEL MODO CLIENTE**

Si se ha seleccionado el Modo Cliente, aparecerán las siguientes opciones.

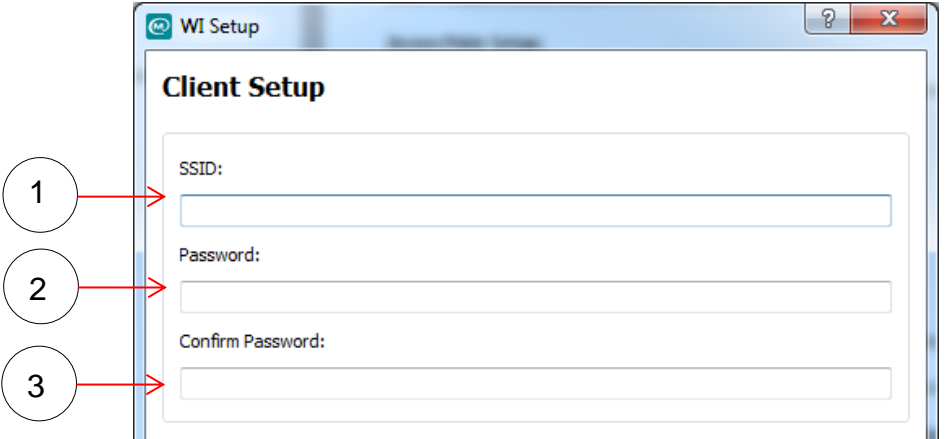

- 1. Introduzca el nombre de la red inalámbrica actual de la embarcación en el campo SSID.
- 2. Introduzca la contraseña de la red inalámbrica de la embarcación en el campo Contraseña.
- 3. Para completar este paso, introduzca la contraseña por segunda vez en el campo Confirmar Contraseña. A continuación, haga clic Siguiente.

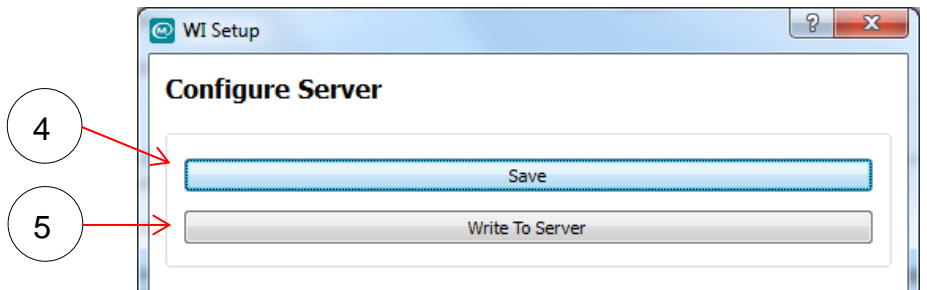

- 4. Seleccione Guardar si desea guardar la configuración de red en su disco duro. Esta configuración puede actualizarse más adelante en el sistema mediante un Lápiz de memoria USB.
- 5. Seleccione "Grabar en el Servidor" para grabar los ajustes de red en el dispositivo.

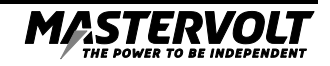

# 18 ES/Instrucciones para la Configuración de la Interfaz Inalámbrica

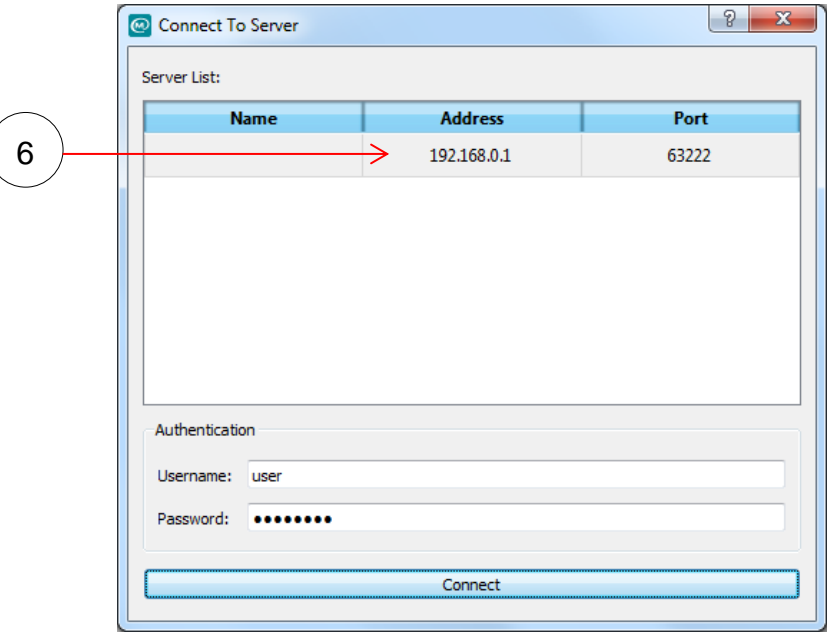

6. Seleccione la Interfaz Inalámbrica de la lista de Servidores, introduzca el nombre de usuario por defecto "user" y la contraseña "password" y haga clic en Conectar.

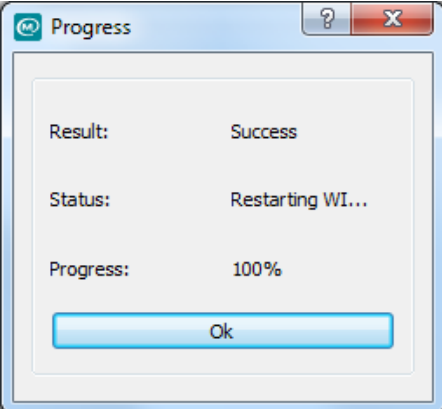

7. La ventana anterior mostrará el proceso de la configuración de red. Cuando el proceso alcance el 100%, haga clic en el botón ACEPTAR. El dispositivo se reiniciará para que tengan efecto los nuevos ajustes de configuración de red.

#### **3.8 CONFIGURACIÓN POR CABLE DEL MODO CLIENTE**

Si se ha seleccionado Deshabilitar para la red inalámbrica (Modo Cliente por Cable), aparecerán las siguientes opciones.

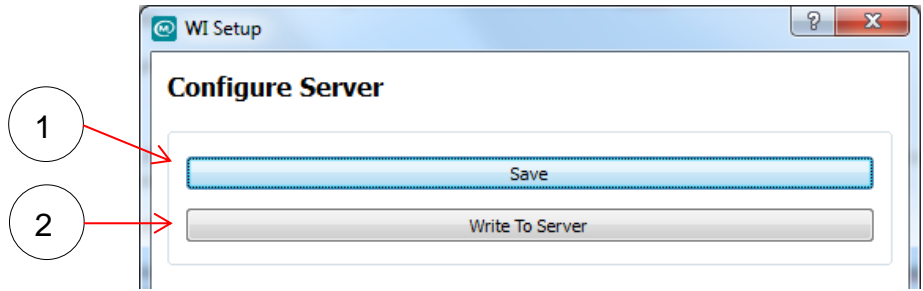

- 1. Seleccione Guardar si desea guardar la configuración de red en su disco duro. Esta configuración puede actualizarse más adelante en el sistema mediante un Lápiz de memoria USB.
- 2. Seleccione "Grabar en el Servidor" para grabar los ajustes de red en el dispositivo.

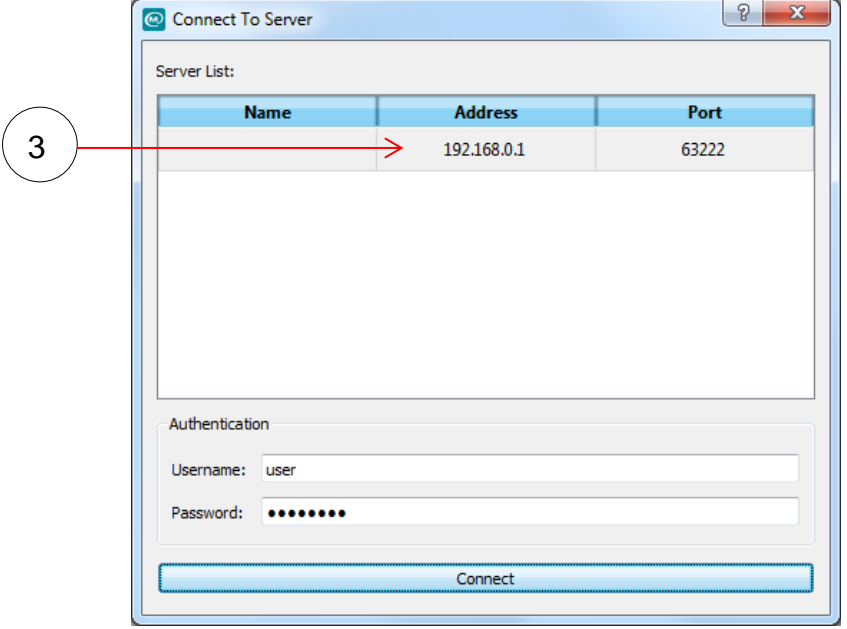

3. Seleccione la Interfaz Inalámbrica de la lista de Servidores, introduzca el nombre de usuario por defecto "user" y la contraseña "password" y haga clic en Conectar.

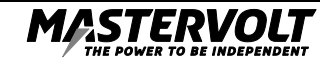

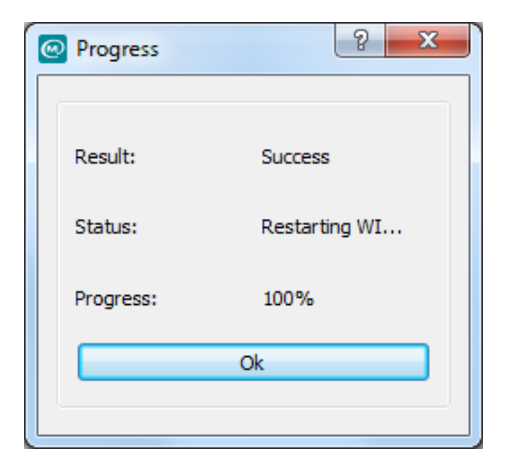

4. La ventana anterior mostrará el proceso de la configuración de red. Cuando el proceso alcance el 100%, haga clic en el botón ACEPTAR. El dispositivo se reiniciará para que tengan efecto los nuevos ajustes de configuración de red.

## **4 CREAR UN PROYECTO DE INTERFAZ INALÁMBRICA**

El objetivo del Proyecto de Interfaz Inalámbrica es configurar la página de inicio de la Aplicación CZone. En la página de inicio, el usuario tiene acceso rápido a Modos, Monitorización y Control de circuitos; se incluye una o varias imágenes de la embarcación con información sobre los sistemas activos y las alarmas. Las secciones Monitorización y Control tienen barra de scroll y un máximo de 12 elementos cada una. La sección Control es dinámica y cambia en función de la Vista de la Embarcación seleccionada.

La Figura 6 ofrece un ejemplo de Página de Inicio de la Aplicación CZone.

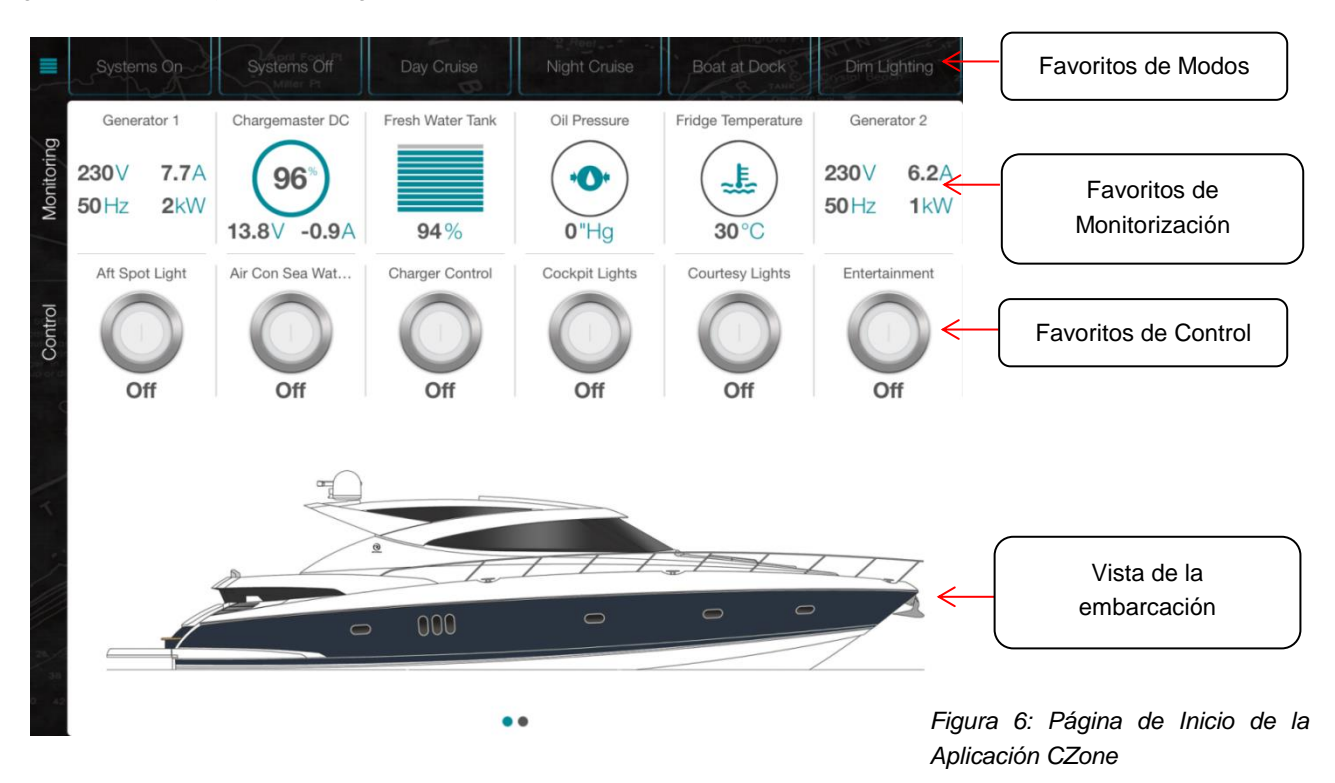

Para crear un Proyecto de Interfaz Inalámbrica, se necesita un Archivo de Configuración CZone (.czf) de la embarcación. Este archivo se utiliza como referencia de los circuitos y las identificaciones de monitorización existentes, con el fin de garantizar el perfecto funcionamiento del sistema desde varias interfaces. También necesitará una imagen (o imágenes) de alta calidad de la embarcación en formato .PNG para la Vista de la Embarcación.

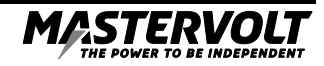

#### **4.1 CONFIGURACIÓN INICIAL**

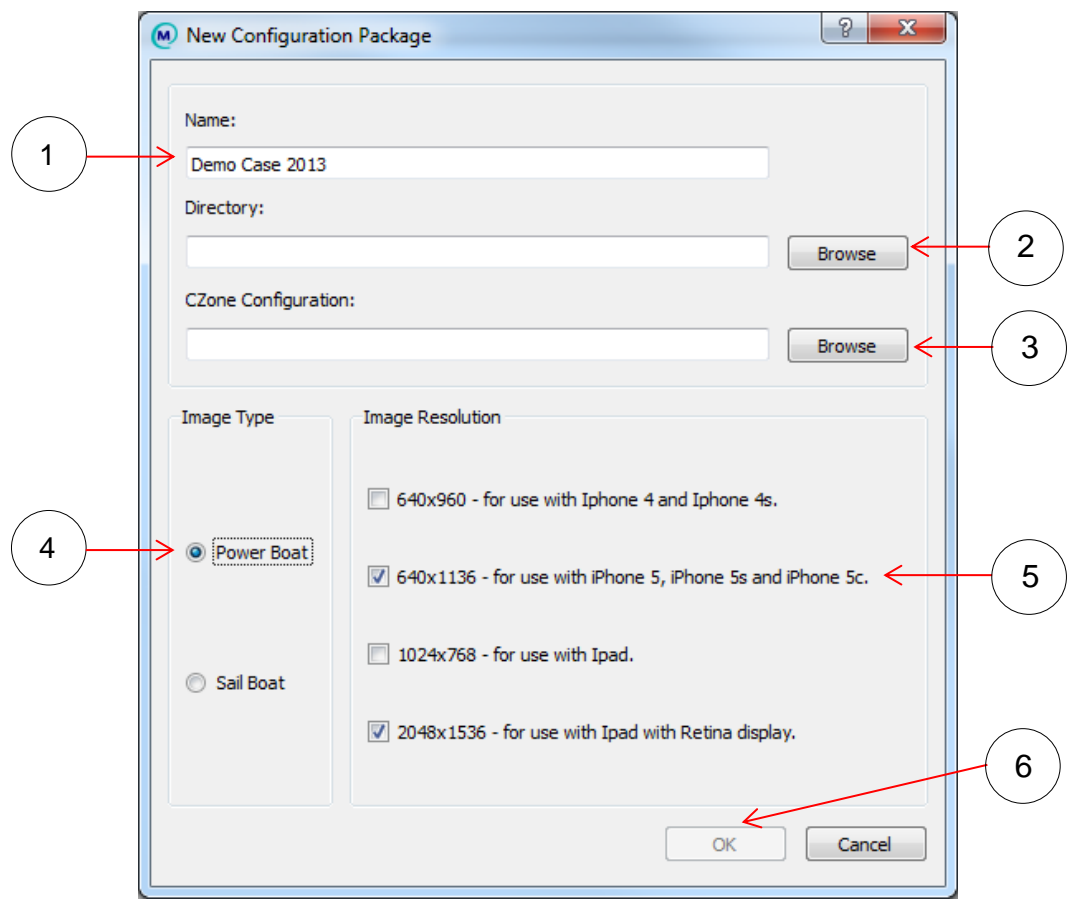

Desde la Herramienta de Configuración de CZone de la I.I., seleccione Archivo > Nuevo.

- 1. Introduzca un nombre para el proyecto.
- 2. Pulse Explorar y seleccione un directorio en el que guardar el proyecto.
- 3. Pulse Explorar y seleccione el Archivo de Configuración CZone (.zcf) que se utilizará para crear el proyecto.
- 4. Seleccione el Tipo de Imagen que más se ajuste a la embarcación que va a configurar. La imagen de la Embarcación a Motor aparecerá de forma horizontal en la parte inferior de la página de inicio. La imagen de la Embarcación de Vela aparecerá de forma vertical en el lado derecho de página de inicio.
- 5. Seleccione una o más resoluciones para la imagen de la lista disponible. Si un dispositivo se conecta a la Interfaz Inalámbrica, pero no se ha configurado la resolución adecuada de la imagen, la Vista de la Embarcación aparecerá en blanco. Las opciones son:
	- a.  $640 \times 960$  píxeles = iPhone  $4/4S$
	- b.  $640 \times 1136$  píxeles = iPhone  $5/5S$
	- c. 1024 x 768 píxeles = iPad Non Retina
	- d. 2048 x 1536 píxeles = iPad Retina
- 6. Seleccione ACEPTAR.

#### **4.2 PERFILES DE USUARIO**

Es necesario introducir un nombre de usuario y una contraseña para conectarse al Servidor CZone desde la la I.I. El nombre de usuario y la contraseña por defecto son "user" y "password". Por razones de seguridad, se recomienda eliminar el perfil por defecto e introducir uno nuevo. También pueden configurarse varios perfiles de usuario. Por ejemplo, un constructor puede utilizar un perfil para todas las embarcaciones, y otro perfil específico para cada embarcación, el cual puede entregar al comprador.

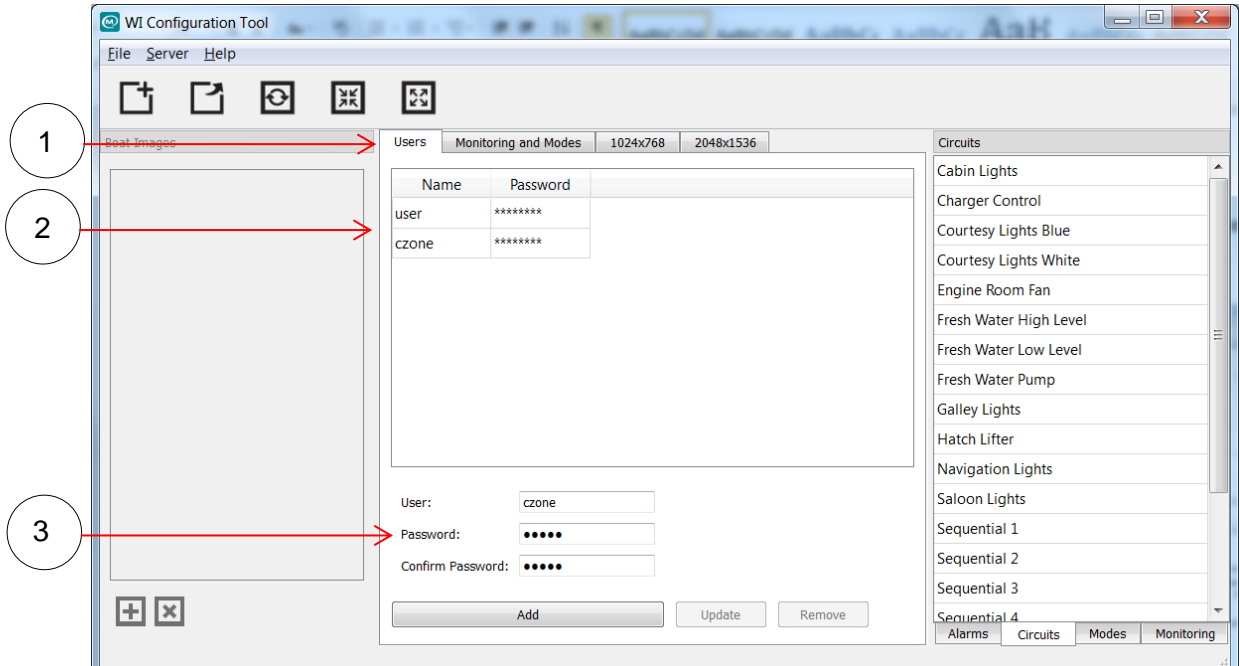

- 1. Seleccione la pestaña Usuarios.
- 2. Seleccione "usuario" en la lista y después pulse el botón Eliminar.
- 3. Introduzca un nuevo nombre de usuario y una contraseña, confirme la contraseña y pulse el botón Añadir.
- 4. Repita el proceso para añadir perfiles de usuario adicionales.

No olvide escribir el nombre de usuario y la contraseña en las pegatinas proporcionadas y pegarlas en el dispositivo.

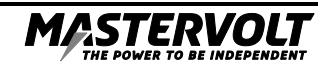

#### **4.3 CONFIGURACIÓN DE MONITORIZACIÓN Y MODOS**

Siga los pasos descritos a continuación para añadir cualquier elemento favorito de Modos de Operación o Monitorización que desee incluir en la pantalla de inicio de la Aplicación CZone.

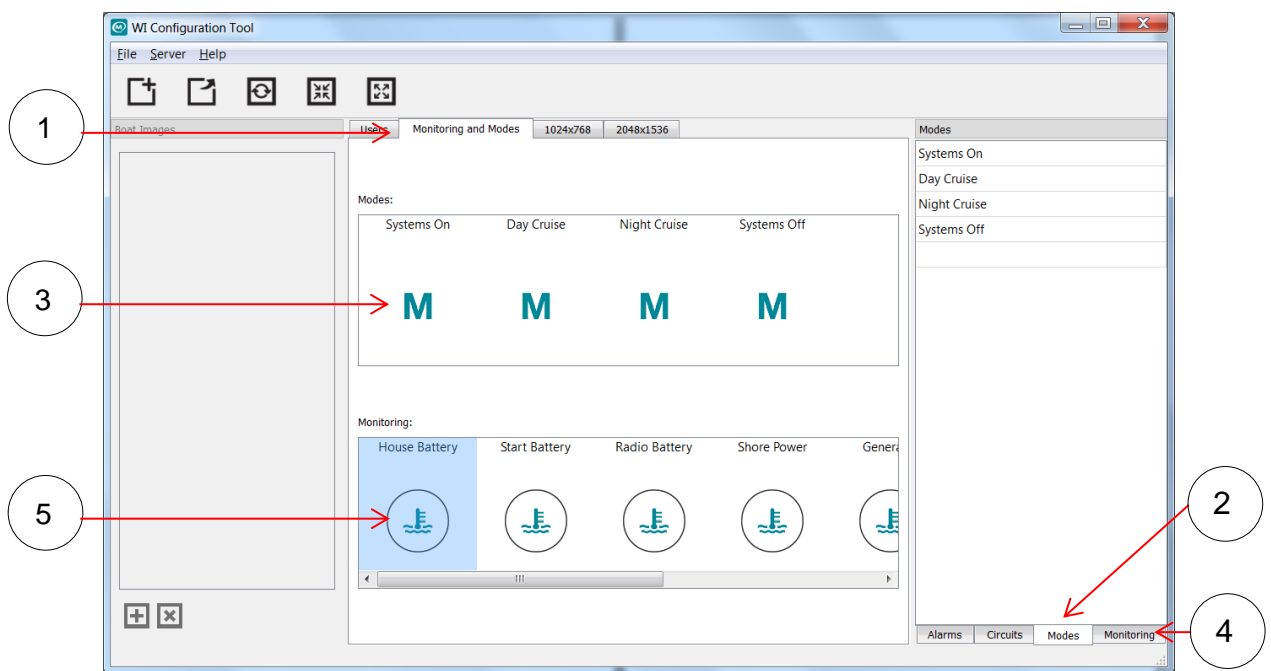

- 1. Seleccione la pestaña de Monitorización y Modos.
- 2. Seleccione la pestaña Modos situada en la parte inferior derecha.
- 3. Arrastre los Modos seleccionados de la Configuración de CZone importada y suéltelos en el recuadro Modos situado en el centro. Se permite un máximo de 12 Modos.
- 4. Seleccione la pestaña Monitorización situada en la parte inferior derecha.
- 5. Arrastre los elementos de Monitorización seleccionados de la Configuración CZone importada y suéltelos en el recuadro de Monitorización situado en el centro. Se permite un máximo de 12 elementos de Monitorización.

*Tenga en cuenta que los favoritos de Monitorización y Modos también pueden añadirse o eliminarse directamente desde la Aplicación CZone.* 

#### **4.4 CONFIGURACIÓN DE LA IMAGEN DE LA EMBARCACIÓN**

Antes de subir una imagen de la embarcación al Proyecto Inalámbrico, es necesario ajustar el tamaño de la imagen a la resolución del dispositivo. Se recomienda utilizar el software gratuito de Windows, Microsoft Paint.

1. Abra la imagen en Paint. Para obtener el mejor resultado, se recomienda comenzar con una imagen con una resolución superior a la del dispositivo. Después podrá reducir la imagen, lo que permitirá obtener una mejor calidad de imagen con menos pixelación.

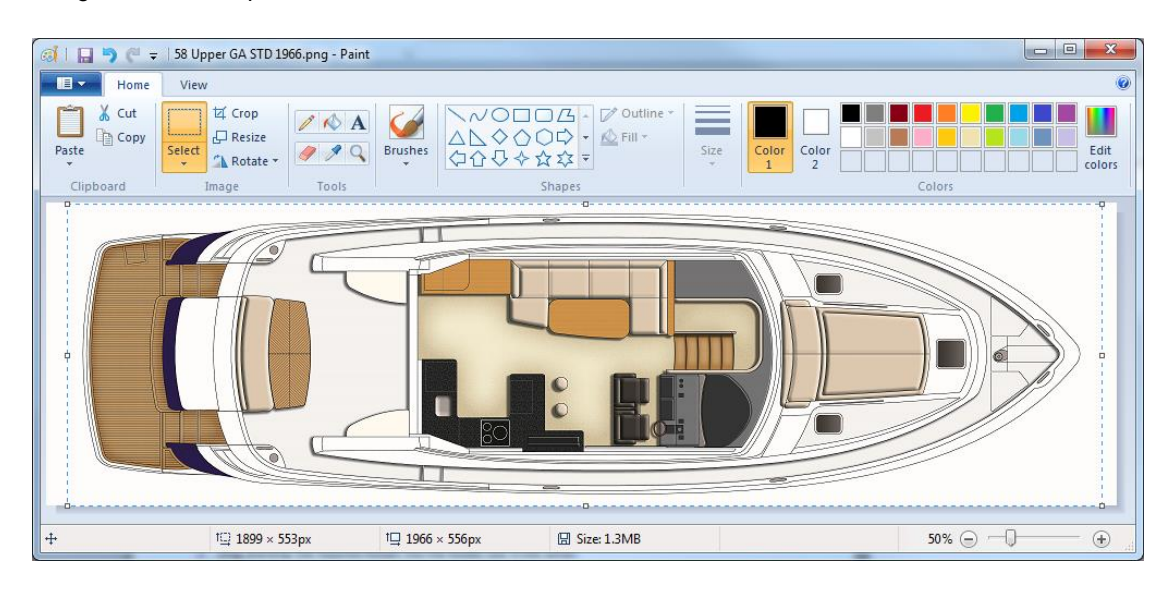

2. Recorte la imagen para eliminar cualquier borde blanco innecesario.

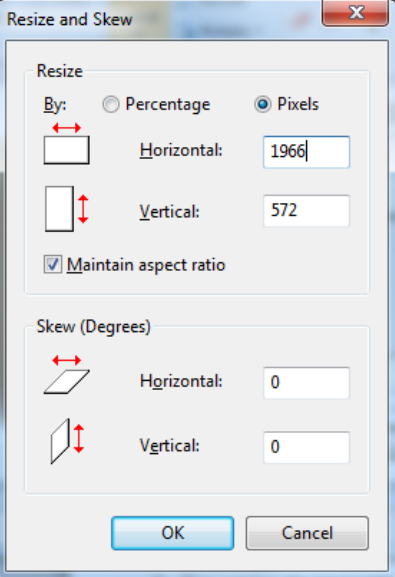

- 3. Pulse el botón "Modificar tamaño" y escoja los píxeles tras haber marcado la casilla "Mantener la proporción de aspecto". A continuación se indican las resoluciones de los dispositivos para la imagen de la embarcación:
	- a. 983 x 362 = iPad
	- b. 1966 x 724 = iPad con Pantalla Retina

*Si la imagen tiene una proporción de aspecto distinta al tamaño final, utilice una sola longitud (horizontal o vertical) como referencia. Basta con que la imagen encaje en el recuadro. Todo espacio no utilizado aparecerá en blanco en la aplicación.*

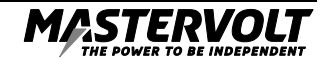

#### 4. Seleccione ACEPTAR y guarde la imagen como archivo .PNG.

Ahora que el tamaño de la imagen ha sido modificado y guardado en Paint, es necesario importarla al Proyecto Inalámbrico.

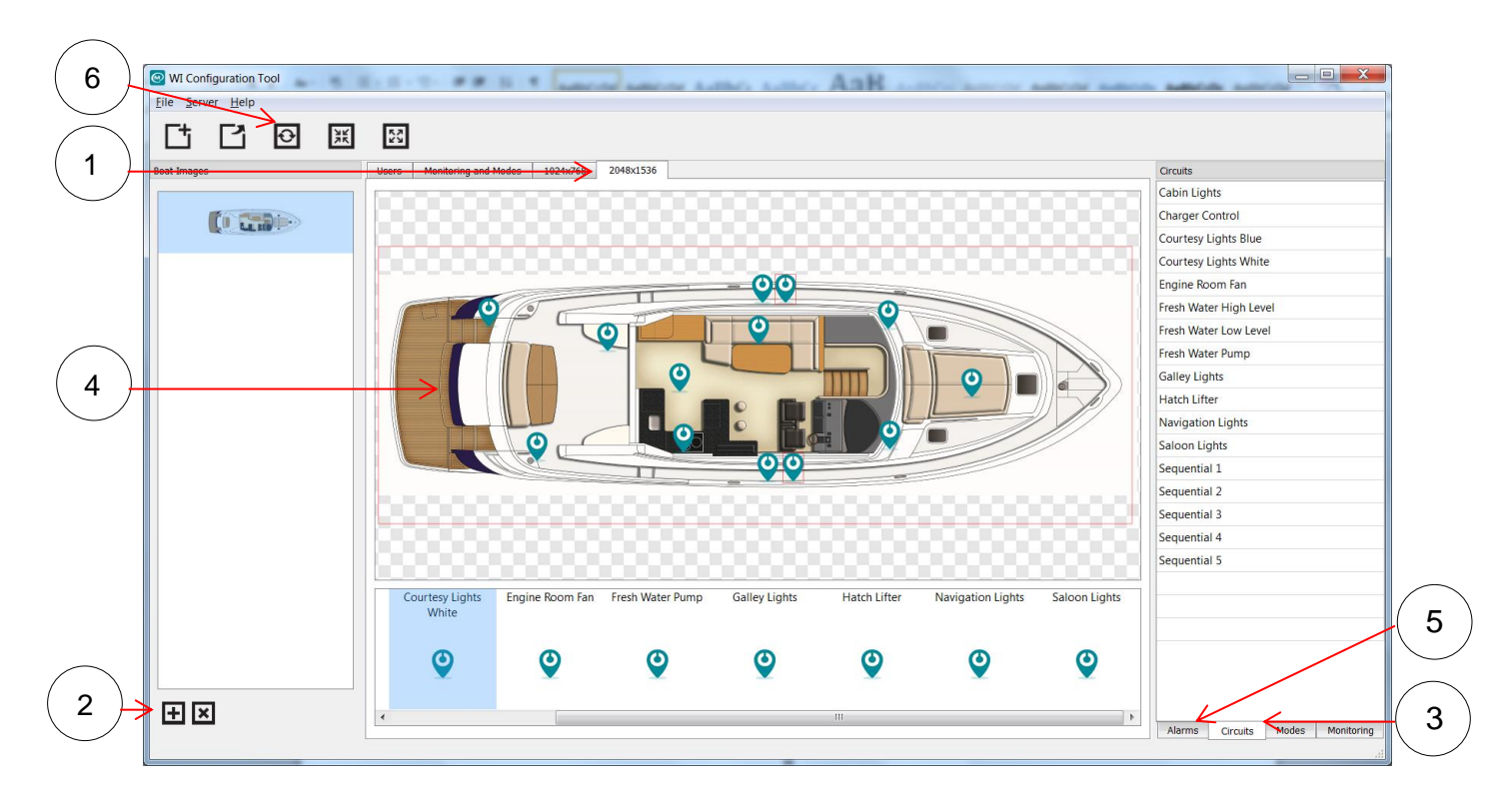

- 1. Seleccione la pestaña del dispositivo que quiere configurar.
- 2. Para importar la imagen, seleccione el icono +. Busque la imagen de la embarcación guardada anteriormente en formato.PNG y seleccione ACEPTAR.
- 3. Seleccione la pestaña Circuitos situada en la parte inferior derecha.
- 4. Arrastre los circuitos necesarios desde la Configuración CZone importada y suéltelos en la imagen de la embarcación de la cual necesite información sobre los sistemas activos. De este modo, también se propaga al menú de control dinámico que verá en el iPad para esa Vista de la Embarcación en particular. Se permite un máximo de 12 circuitos por capa de la embarcación.
- 5. Seleccione la pestaña Alarmas y repita la operación si necesita alguna alarma en la imagen de la embarcación. No hay límite de alarmas permitidas.
- 6. Pulse el botón Guardar para guardar el proyecto.

Repita el proceso si se requiere alguna otra vista de embarcación o algún otro dispositivo.

**Importante: Las alarmas de la Aplicación CZone solo se activarán cuando la aplicación esté abierta, no cuando esté cerrada o en segundo plano. No dependa de la Aplicación CZone como único dispositivo de monitorización de alarmas.**

# **5 CÓMO EXPORTAR EL PAQUETE DE LA INTERFAZ INALÁMBRICA**

Ahora que el Proyecto de Interfaz Inalámbrica está completado, es necesario convertirlo a un nuevo formato y enviarlo a la Interfaz Inalámbrica. Se trata de un archivo Wireless Interface Package (.wip).

1. En la Herramienta de Configuración de la I.I., vaya a Archivo > Publicar.

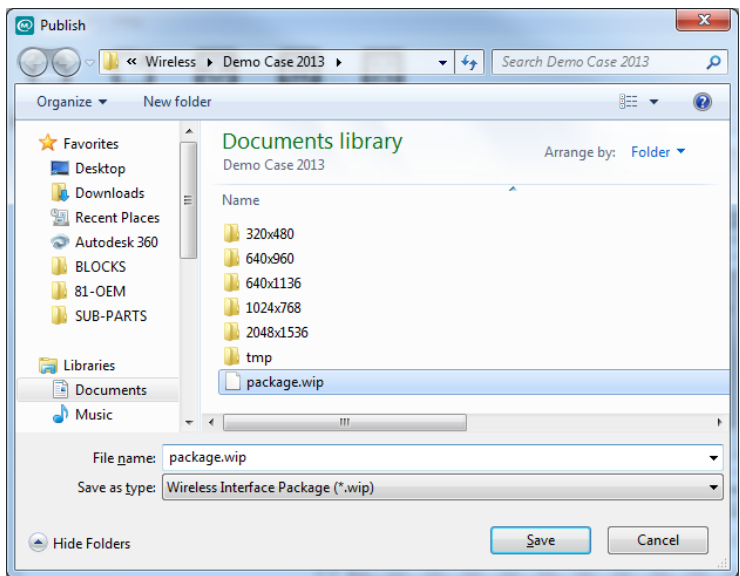

2. Introduzca un nombre pertinente para el proyecto y pulse Guardar.

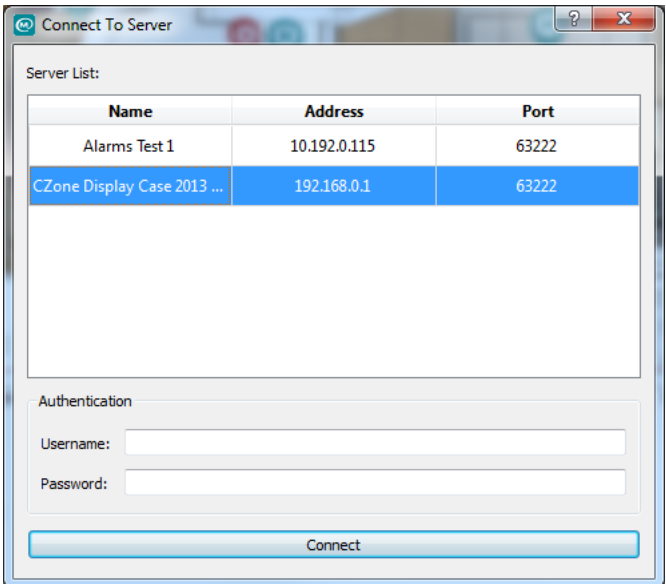

3. Vaya a Servidor y seleccione Grabar Paquete. Seleccione la I.I. en la lista de servidores e introduzca el nombre de usuario por defecto "user" y la contraseña "password", y pulse Conectar. Cuando el paquete se haya guardado correctamente, estos datos se sustituirán por los nuevos perfiles de usuario.

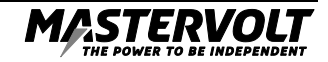

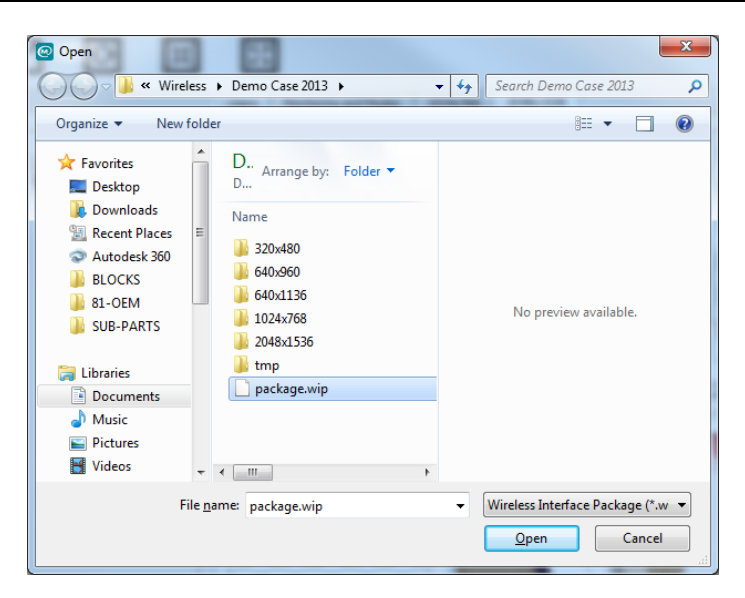

4. Seleccione el archivo que acaba de crearse y pulse Abrir.

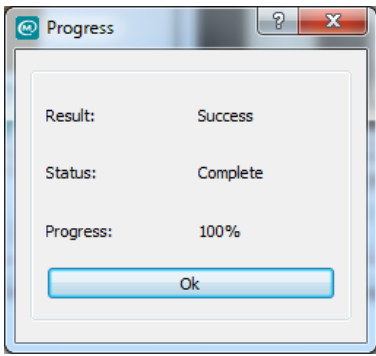

5. La ventana anterior le mostrará el proceso de carga. Cuando el proceso alcance el 100%, haga clic en el botón ACEPTAR. Ahora, la Interfaz Inalámbrica tiene una copia del Proyecto Inalámbrico que se ha creado. Cualquier iPad conectado al dispositivo podrá abrir el proyecto inmediatamente.

Para realizar cambios en la Configuración de la I.I., repita el capítulo anterior. Es importante que guarde el proyecto, lo exporte *a un archivo de paquete y a continuación vuelva a grabarlo en la Interfaz Inalámbrica. Cualquier archivo de paquete se descargará automáticamente en la tablet cuando vuelva a abrir la aplicación.*

*Si en cualquier momento cambia la Configuración de la CZone (por ejemplo, si se ha añadido un circuito al sistema), vaya a Archivo > Actualizar Configuración de la CZone, busque la nueva configuración y pulse ACEPTAR. Las pestañas Alarmas, Circuitos, Modos y Monitorización se actualizarán con cualquier nuevo cambio. Realice cualquier cambio en la página de favoritos y después grabe el nuevo paquete en la I.I. El nuevo paquete se descargará automáticamente de cualquier tablet cuando vuelva a abrir la aplicación.*

## **6 ARCHIVO DE CONFIGURACIÓN DE LA CZONE**

Para que la Interfaz Inalámbrica funcione correctamente con el sistema CZone, es necesario añadirla como nuevo dispositivo en la Configuración de la CZone.

Para sistemas ya existentes, conecte el USB al adaptador CAN y a la red, abra la Herramienta de Configuración de la CZone y lea la configuración de la red. Guarde este archivo (.zcf) en su disco duro.

Para nuevos sistemas, abra la Herramienta de Configuración de la CZone y seleccione "Configuración de un Nuevo Sistema".

Vaya a la pestaña Módulos y seleccione Añadir.

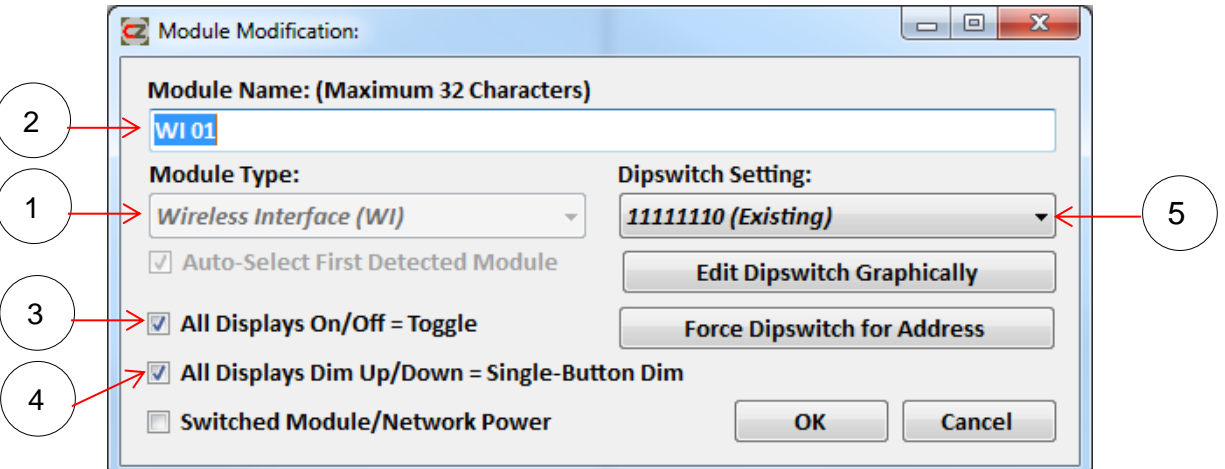

- 1. Seleccione el tipo de módulo de Interfaz Inalámbrica (I.I.).
- 2. Añada un nombre para la Interfaz Inalámbrica o deje el espacio en blanco con el nombre por defecto WI01 (se creará cuando pulse ACEPTAR).
- 3. Marque esta casilla para cambiar los controles del iPad de manera que la función "Encender/Apagar todas las pantallas" quede configurada en modo "Alternar". Así se simplifican los controles empleando un solo botón en lugar de distintos botones para Encender y Apagar.
- 4. Marque esta casilla para cambiar los controles del iPad de manera que la función "Aumentar/Disminuir el brillo de todas las pantallas" quede configurada en modo "Ajustar el brillo con un solo botón". Así se simplifican los controles empleando un solo botón en lugar de distintos botones para ajustar el brillo.
- 5. Ajuste el interruptor DIP de la Interfaz Inalámbrica para que corresponda con el interruptor DIP programado en el Capítulo 3.3 y seleccione ACEPTAR.

Grabe la configuración en la red con la Interfaz Inalámbrica conectada y en línea.

*En las Instrucciones de la Herramienta de Configuración de la CZone podrá consultar otras fases de la creación de una Configuración de la CZone completa comenzando desde cero.*

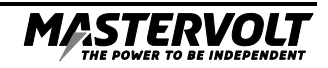

# **7 CONFIGURACIÓN DE LA APLICACIÓN PARA IPAD**

Vaya a Ajustes > WiFi en su iPad y conéctelo a una de las siguientes redes inalámbricas:

- Si el dispositivo está configurado como Punto de Acceso, conéctelo al WiFi de la Interfaz Inalámbrica.
- Si el dispositivo está configurado como Cliente, conéctelo al WiFi de la embarcación.

La primera vez que abra la Aplicación CZone, verá la siguiente pantalla, que muestra la red WiFi a la que está conectada y la dirección IP del servidor de la I.I. Introduzca el Nombre de Usuario y la Contraseña para el Servidor tal y como se configuró en el Capítulo 4.2 y pulse Conectar.

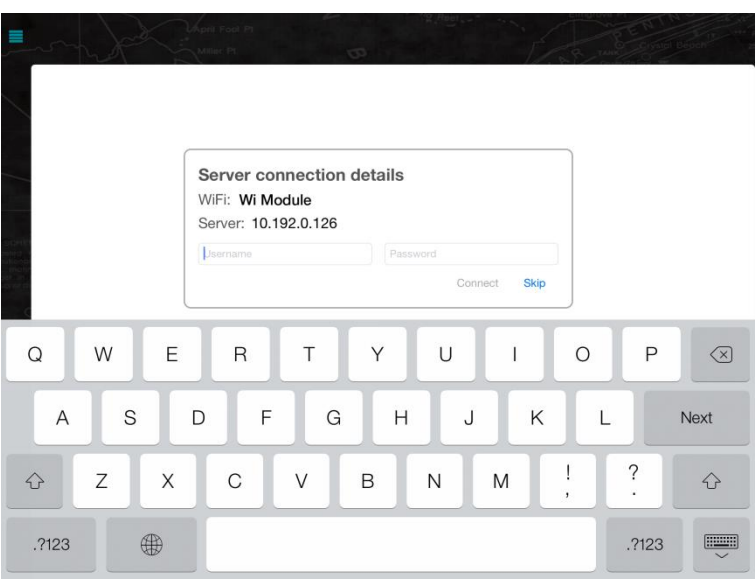

Verá la pantalla "comprobando la contraseña".

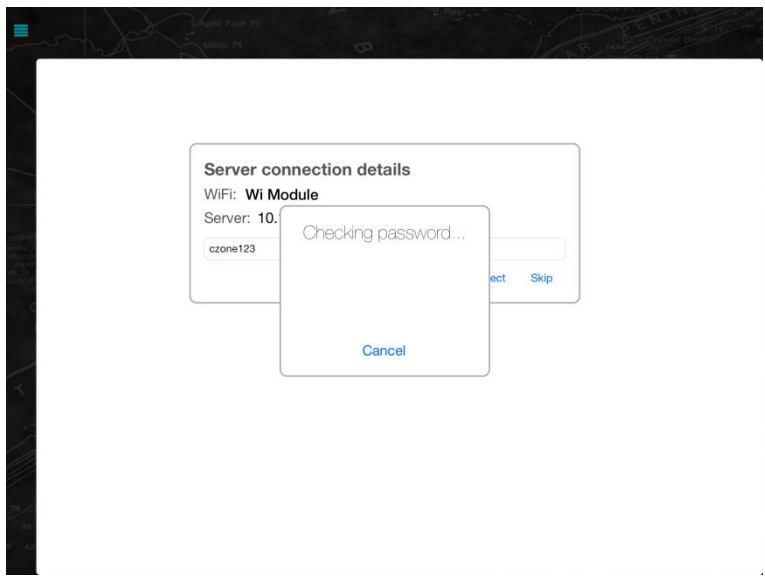

Si la contraseña es correcta, empezará a descargarse el Paquete Inalámbrico.

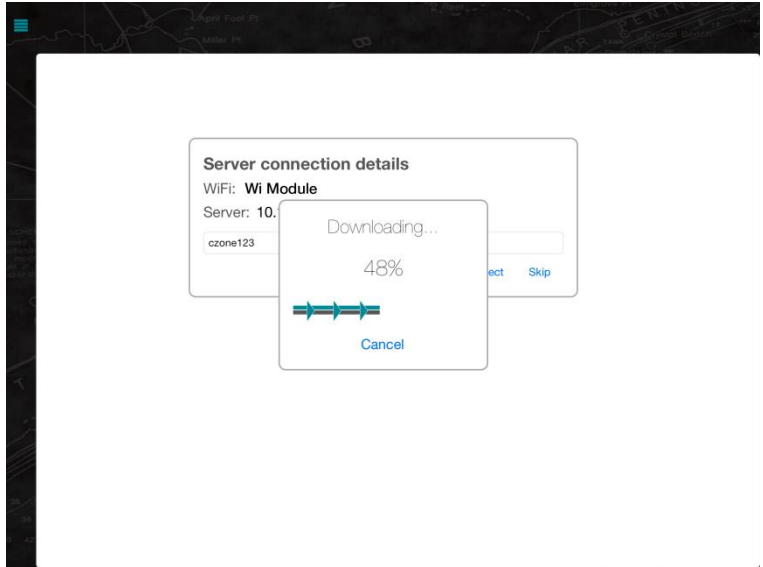

Cuando se complete la descarga, aparecerá la página de inicio que haya configurado como en el siguiente ejemplo.

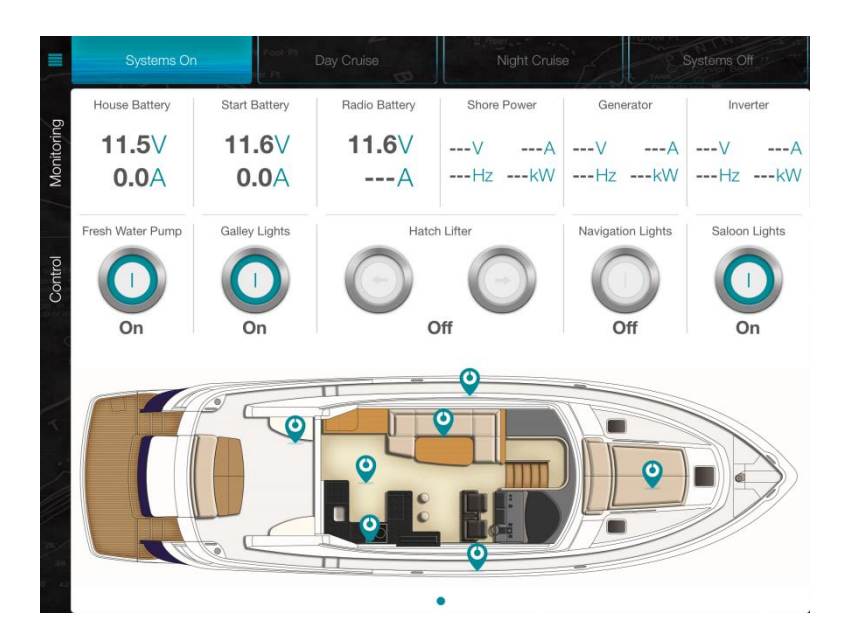

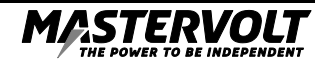

También puede introducir los datos de acceso al servidor en la página de Ajustes, pulsando Menú > Ajustes > Configuración > desde la aplicación. Si existen varios servidores en la red, seleccione el servidor de destino en el menú desplegable.

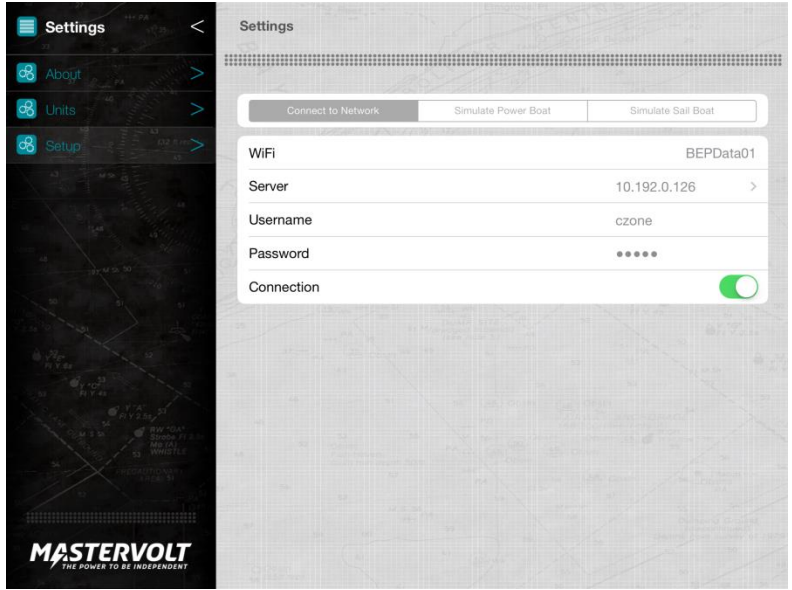

También puede eliminar la configuración desde la aplicación restableciendo los valores de fábrica. Vaya a Menú > Ajustes > Unidades > Restablecer los Valores de Fábrica. La próxima vez que se abra la aplicación, aparecerá de nuevo una ventana emergente que solicitará el servidor.

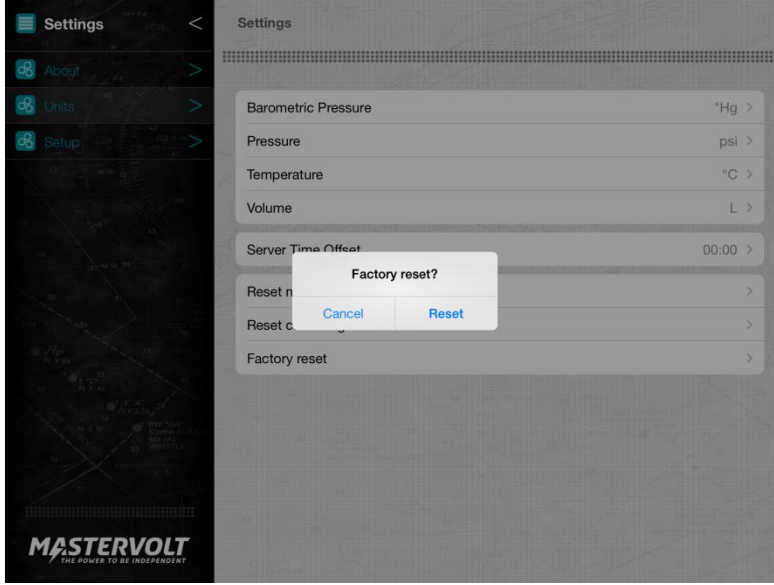